# Application Note Schneider Twido PLC and Twido Suite

This document guides you through the setup of proprietary vendor specific software installed on your PC. Your supervisor may provide you with additional or alternative instructions.

The document consists of standard instructions that may not fit your particular solution. Please visit our support website for latest revisions of documentation and firmware:

[http://www.secomea.com](http://www.secomea.com/)

**Version: 1.0, February 2014**

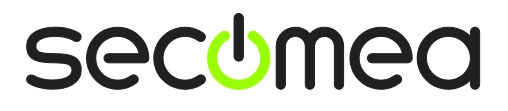

# **Table of Contents**

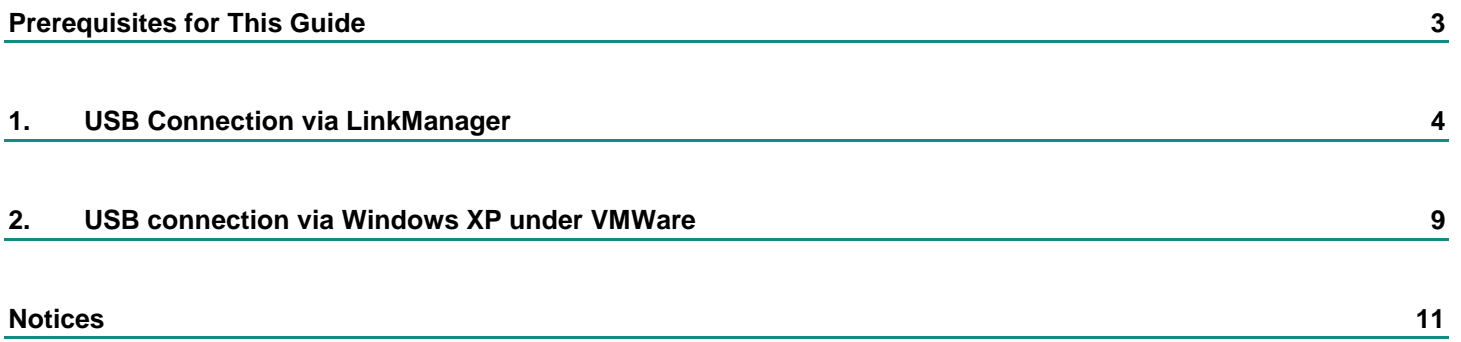

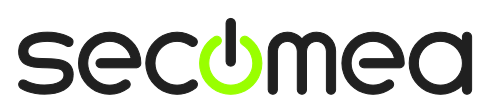

## <span id="page-2-0"></span>**Prerequisites for This Guide**

The following guide will assist you to setup a remote and online connection to a Twido controller placed on the customer site using the Twido Suite software.

This guide concentrates on the Twido TWDLCAE40DRF controller attached to the SiteManager via the USB-to-RS485 converter (TSXCUSB485), but may also work with other USB enabled Twido PLCs and software packages.

Prerequisites for this guide are:

- You have an operational LinkManager installed on your PC with a LinkManager certificate that allows you to connect to the SiteManager agents.
- You have the Twido PLC and the Twido designer software installed on your PC.
- You have connected the SiteManager with a USB cable to the USB-to-RS485 converter (set to TER MULTI), which is connected to the Twido PLC using the Twido programming cable.
- You have configured the agent on the SiteManager to type **Schneider > USB adapter**.

If this is not the case, we kindly ask you to contact the person / department responsible within your own company or at the company responsible hereof.

# **System Overview**

The communication path is as follows:

**Twido Suite → LinkManager** → GateManager → SiteManager → PLC.

This guide will elaborate on the components marked with **bold.**

The following system overview depicts a SiteManager 1029 at the customer location:

<span id="page-2-1"></span>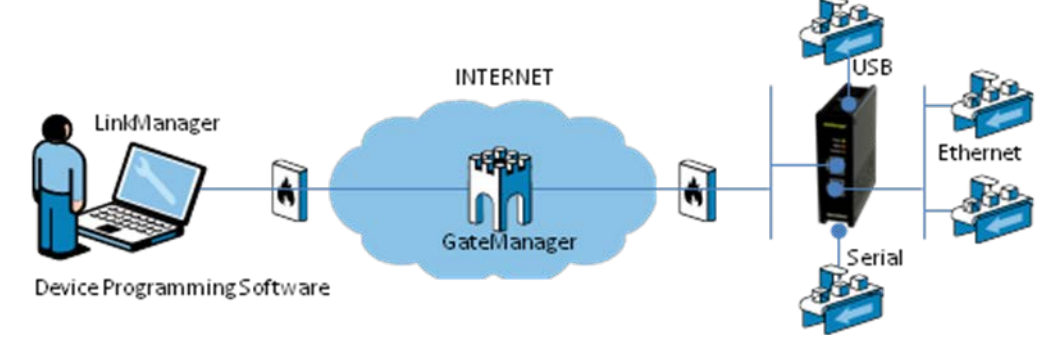

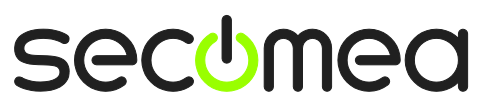

## <span id="page-3-0"></span>**1. USB Connection via LinkManager**

The following steps have been performed with Twido Suite software and USB drivers already installed on the same PC where the LinkManager is activated.

1. Locate the agent configured with the Twido USB device and click on it to establish a connection to it:

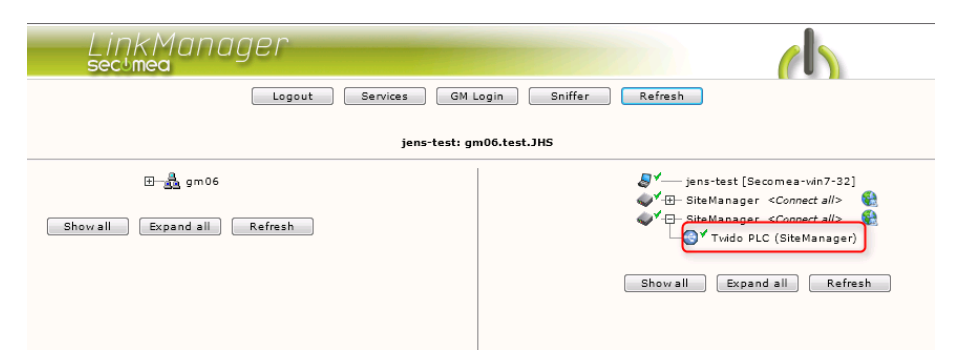

2. Select the mode you want to operate in. In this guide, "Programming" Mode is used.

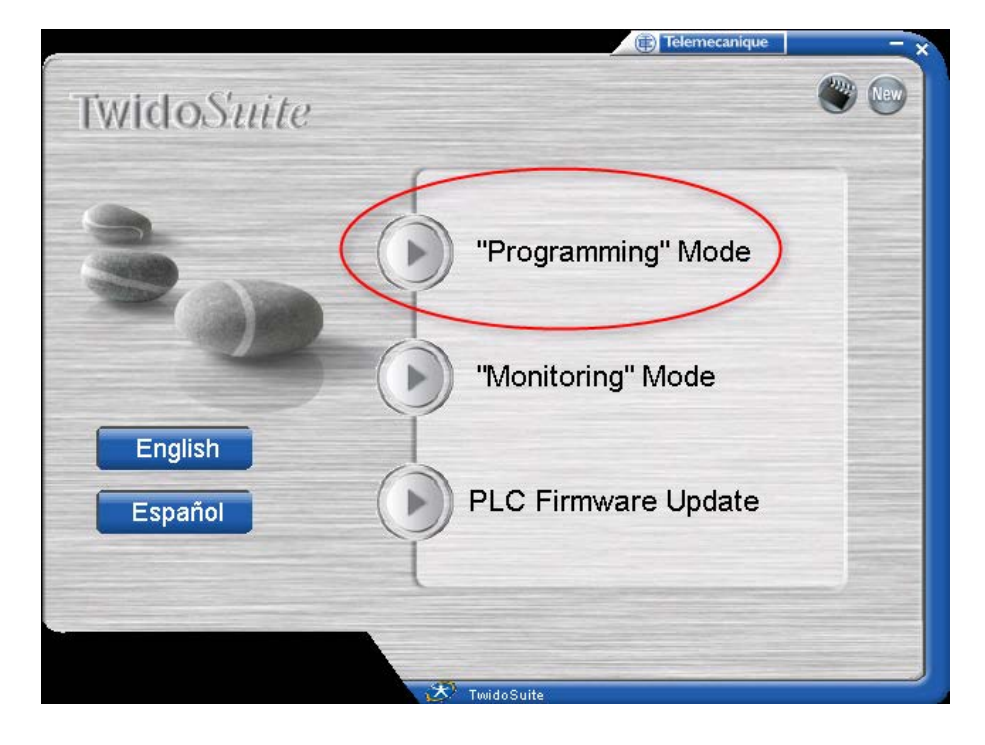

3. Connect to the PLC to upload the program from the PLC, by selecting "Open an existing project".

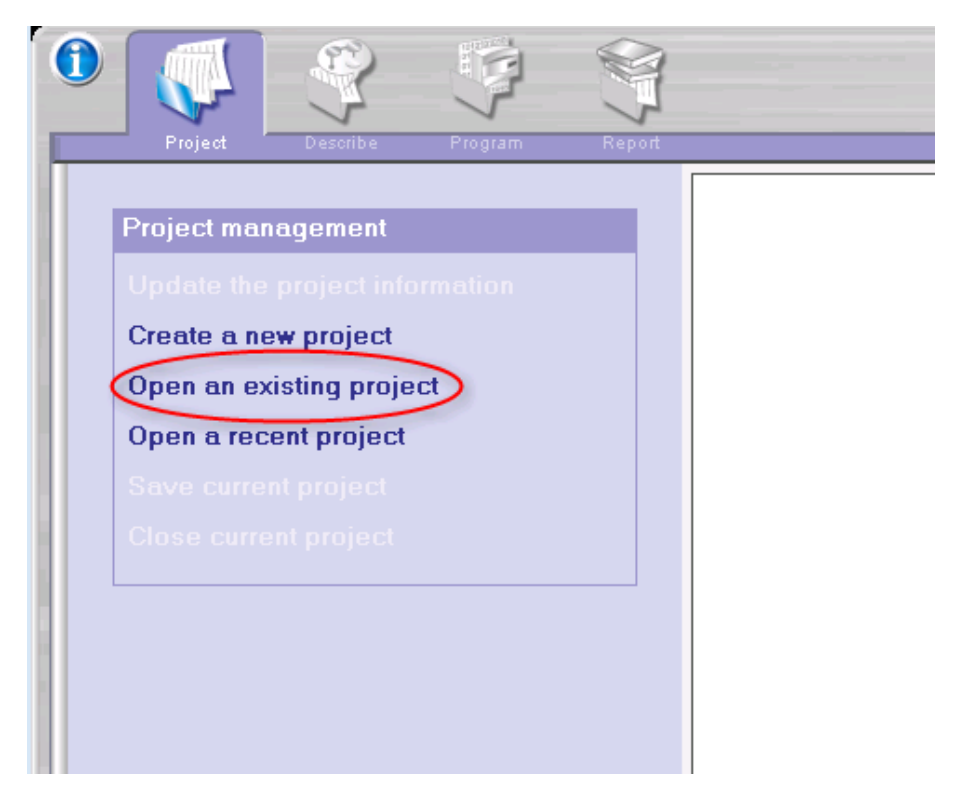

4. Select the Controller, and click the Load button at the bottom of the window.

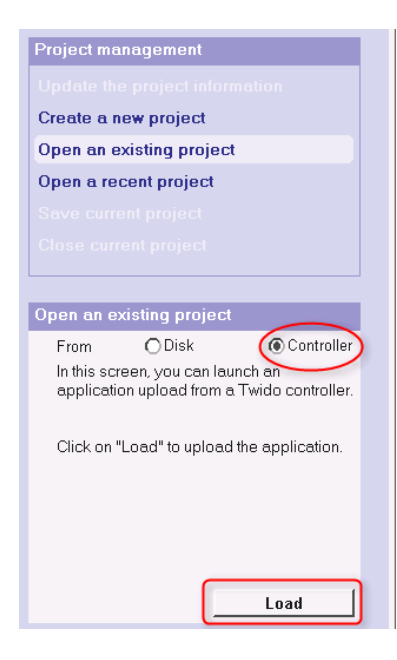

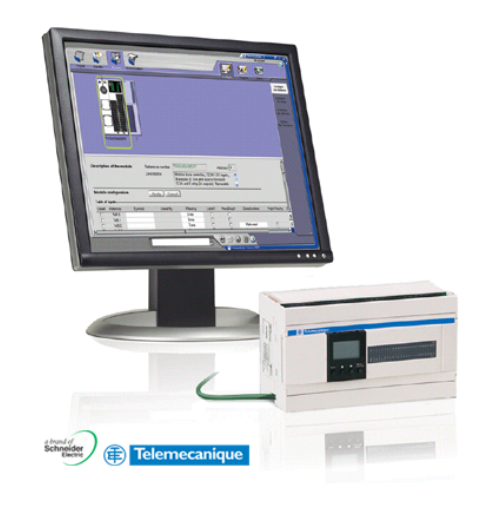

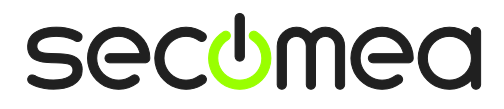

5. the Twido Suite will now search the installed COM ports on the computer for the PLC (A COM port in this case is mapped to a USB driver)

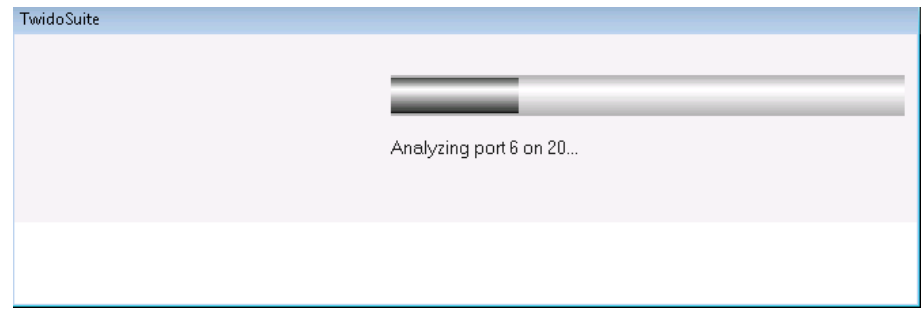

6. Next, it will show a list of available COM ports. If you are unsure of what COM port to use, check the MODBUS driver, which was installed during the Twido Suite installation. In this scenario, we can launch the MODBUS Serial Driver by right-clicking on the icon in the system tray, and select configure.

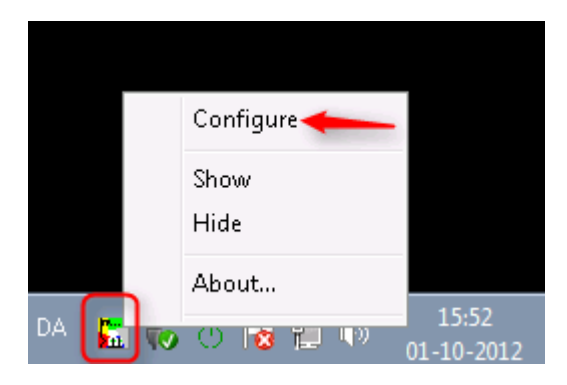

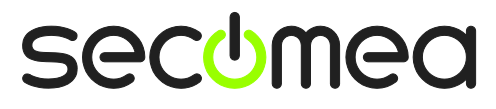

7. In the dropdown-menu, notice the COM port marked (ready). In this example it is COM6.

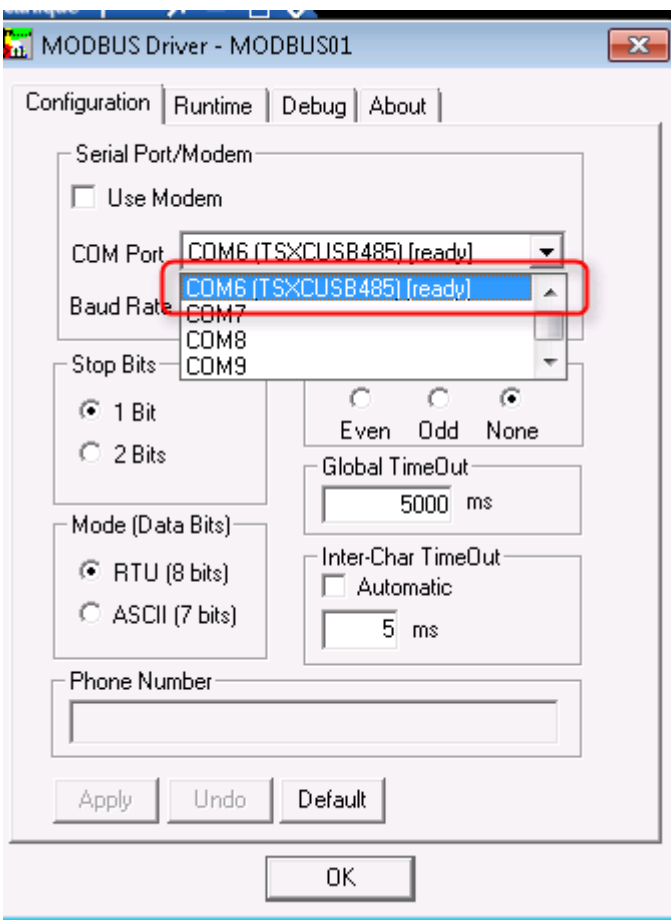

8. Revert to the Twido Suite, and select the corresponding COM port (in this case, COM6). Then, click OK.

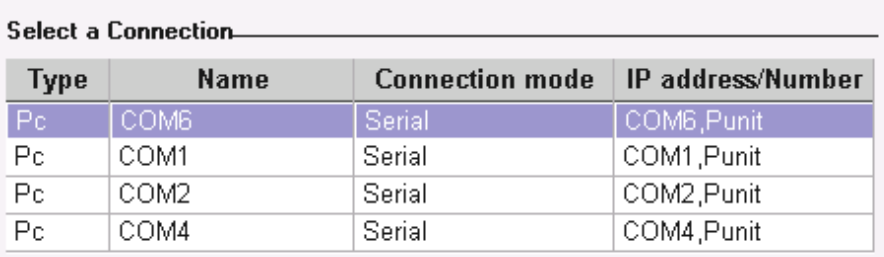

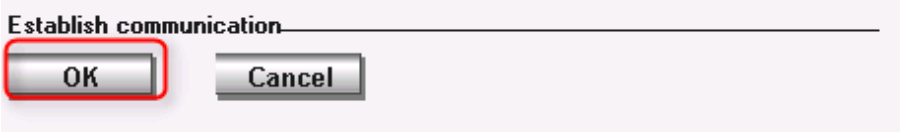

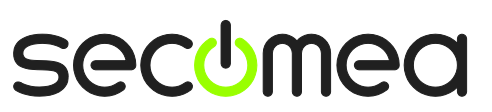

9. The Twido Suite will now connect to the PLC, and upload the project.

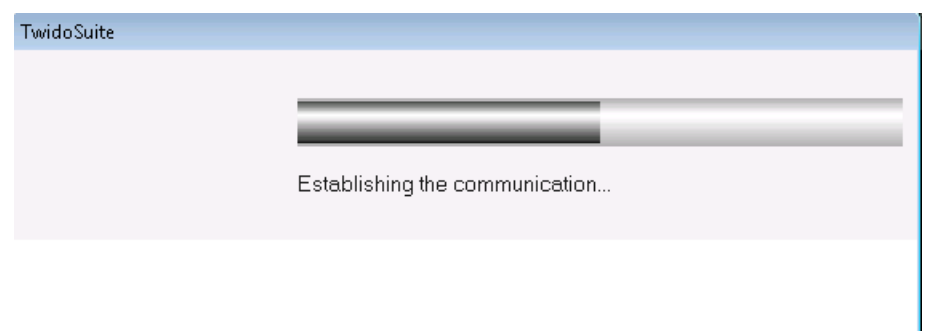

10. You are now online with the PLC.

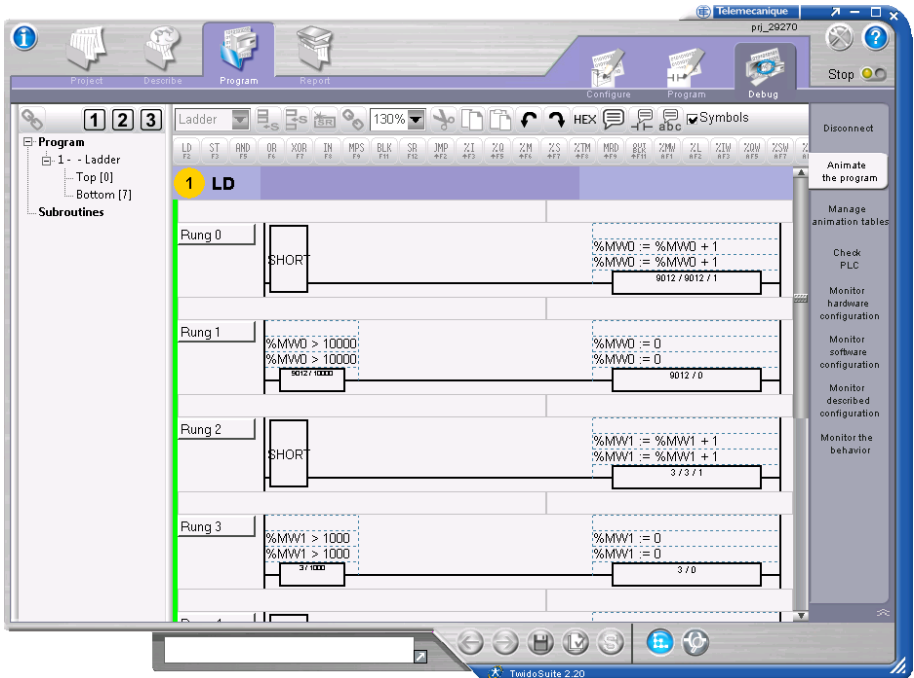

## <span id="page-8-0"></span>**2. USB connection via Windows XP under VMWare**

You can run the Twido Suite software inside a VMWare engine, to a Twido PLC that is USB attached to a SiteManager.

**Important:** Note that LinkManager can only run inside VMWare if the host OS is Windows 7 and the PC's CPU has support for virtualization.

The following illustrates VMWare Player, which can be downloaded from [http://www.vmware.com/support/product-support/player/,](http://www.vmware.com/support/product-support/player/) and for LinkManager running outside the virtual machine (i.e. on the host system)

1. Locate your Windows XP that has the Twido Suite installed, and enter **Edit virtual machine settings.**

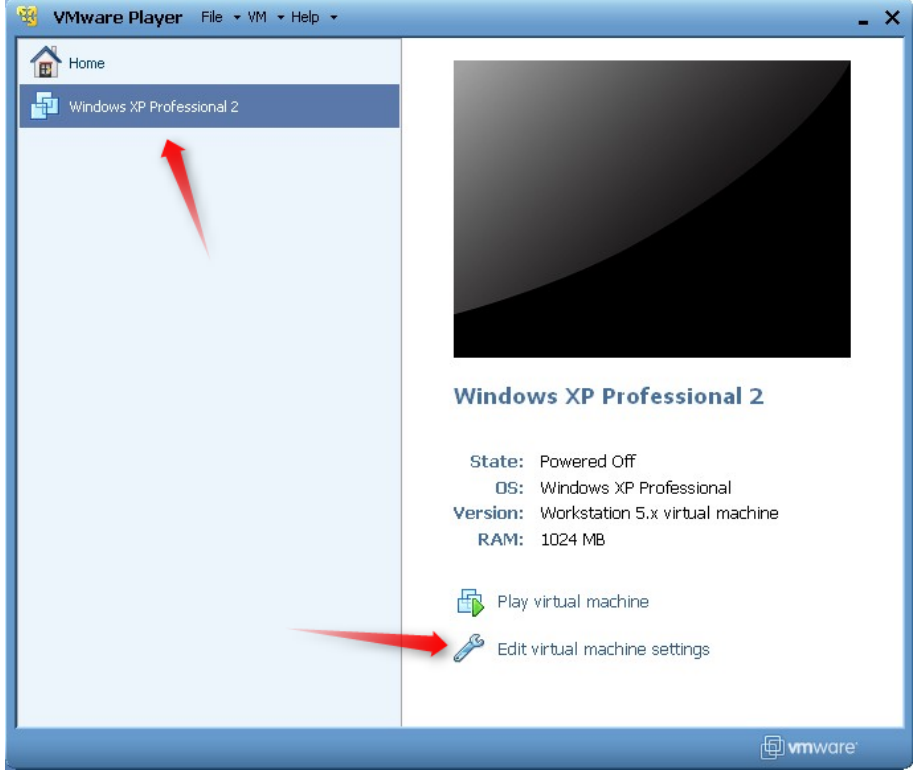

2. Make sure that **USB Controller** has been added as Hardware component**:**

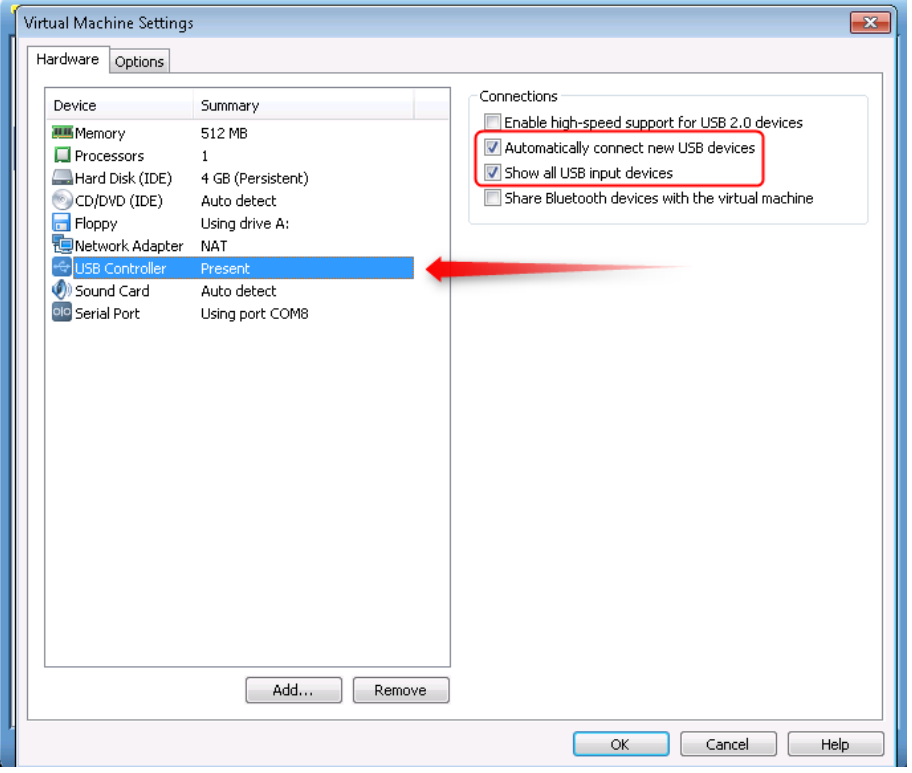

- 3. Start the VMWare engine and the LinkManager inside the VMWare engine.
- 4. Follow the procedure of section **[1](#page-2-1)** on page **[4](#page-2-1)** to get access to the PLC via LinkManager.

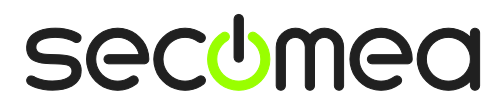

#### <span id="page-10-0"></span>**Notices**

#### **Publication and copyright**

**© Copyright Secomea A/S 2014**. All rights reserved. You may download and print a copy for your own use. As a high-level administrator, you may use whatever you like from contents of this document to create your own instructions for deploying our products. Otherwise, no part of this document may be copied or reproduced in any way, without the written consent of Secomea A/S. We would appreciate getting a copy of the material you produce in order to make our own material better and – if you give us permission – to inspire other users.

#### **Trademarks**

SiteManager™, LinkManager™ and GateManager™ are trademarks of Secomea A/S. Other trademarks are the property of their respective owners.

#### **Disclaimer**

Secomea A/S reserves the right to make changes to this publication and to the products described herein without notice. The publication of this document does not represent a commitment on the part of Secomea A/S. Considerable effort has been made to ensure that this publication is free of inaccuracies and omissions but we cannot guarantee that there are none.

The following paragraph does not apply to any country or state where such provisions are inconsistent with local law:

SECOMEA A/S PROVIDES THIS PUBLICATION "AS IS" WITHOUT WARRANTY OF ANY KIND, EITHER EXPRESS OR IMPLIED, INCLUDING, BUT NOT LIMITED TO, THE IMPLIED WARRANTIES OF MERCHANTABILITY OR FITNESS FOR A PARTICULAR PURPOSE

SECOMEA A/S SHALL NOT BE LIABLE FOR ANY DIRECT, INDIRECT, INCIDENTAL, CONSEQUENTIAL, OR OTHER DAMAGE ALLEGED IN CONNECTION WITH THE FURNISHING OR USE OF THIS INFORMATION.

Secomea A/S Denmark

CVR No. DK 31 36 60 38

E-mail: [sales@secomea.com](mailto:sales@secomea.com) www.secomea.com

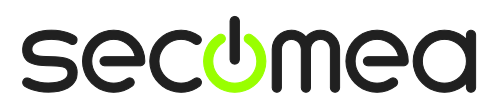

Page 11 of 11